# **KRAMER**

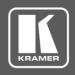

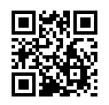

Scan for full manual

# **DIP-22 Quick Start Guide**

This guide helps you install and use your **DIP-22** for the first time.

Go to <a href="https://www.kramerav.com/downloads/DIP-22">www.kramerav.com/downloads/DIP-22</a> to download the latest user manual and check if firmware upgrades are available.

## Step 1: Check what's in the box

✓ DIP-22 Automatic Video Switcher

1 Bracket set

1 Quick start guide

1 Power adapter and cord

4 Rubber feet

# Step 2: Get to know your DIP-22

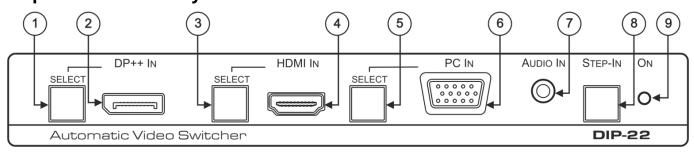

| # | Feature                   | Function                                                                                                    |  |
|---|---------------------------|----------------------------------------------------------------------------------------------------|--|
| 1 | DP++ IN SELECT Button     | Press to select the DP++ input. Button lights red when analog audio is selected and green when embedded audio is selected.                                               |  |
| 2 | DP++ Connector            | Connect to a DisplayPort source.                                                                                                    |  |
| 3 | HDMI IN SELECT Button     | Press to select the HDMI input. Button lights red when analog audio is selected and green when embedded audio is selected.                                               |  |
| 4 | HDMI IN Connector         | Connect to an HDMI source.                                                                                                    |  |
| 5 | PC IN SELECT Button       | Press to select the PC graphics input. Button lights red when analog audio is selected and green when embedded audio from the HDMI IN/DP++ IN is selected.               |  |
| 6 | PC IN 15-pin HD Connector | Connect to a computer graphics source.                                                                                                    |  |
| 7 | AUDIO IN 3.5mm Mini Jack  | Connect to an unbalanced stereo audio source.                                                                                                    |  |
| 8 | STEP-IN Button            | Press to take control of the input that this device is connected to on a compatible switcher.                                                                            |  |
| 9 | ON LED                    | Lights green when <b>DIP-22</b> is powered via power adapter or PoE over HDBaseT.  Lights red when <b>DIP-22</b> provides PoE over HDBaseT to a compatible PoE acceptor. |  |

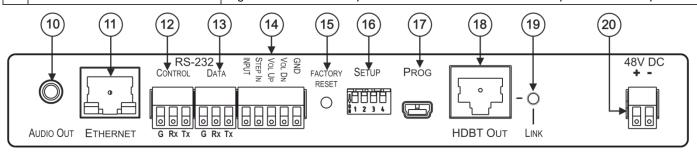

| #                                 | Feature | Function                                             |  |
|-----------------------------------|---------|------------------------------------------------------|--|
| 10 AUDIO OUT 3.5mm Mini Jack Cor  |         | Connect to an unbalanced, stereo audio acceptor.     |  |
| 11 ETHERNET RJ-45 Connector Conne |         | Connect to a PC via a LAN to control <b>DIP-22</b> . |  |

DIP-22 Quick Start (P/N: 2900-301038QS REV 2)

| #                                                     | Feature                                         | Function                                                                                                    |  |
|-------------------------------------------------------|-------------------------------------------------|----------------------------------------------------------------------------------------------------|--|
| 12                                                    | CONTROL (G, Rx, Tx)Terminal<br>Block Connectors | Connect to the PC or to a serial remote controller to control <b>DIP-22</b> .                                                                         |  |
| 13                                                    | DATA (G, Rx, Tx)Terminal Block<br>Connectors    | Connect to a serial data source (for example, a room controller) or to an acceptor for tunneling control commands via HDBaseT.                        |  |
| 14 Remote 5-pin Terminal Block Connect to and G pin). |                                                 | · ,                                                                                                    |  |
|                                                       |                                                 | INPUT – Short press—toggles between the PC, DP++ and HDMI inputs; Long press—adjusts the VGA phase shift.                                             |  |
| STEP-IN – activate the ST                             |                                                 | STEP-IN – activate the STEP-IN function.                                                                                                    |  |
|                                                       |                                                 | VOL UP, VOL DOWN – Short press—increases/decreases the volume by one step;                                                                            |  |
|                                                       |                                                 | Long press—Increases/decreases the volume from 0% to 100%/100% to 10% in 10 seconds.                                                                  |  |
| 15                                                    | FACTORY RESET Button                            | Short press – Power cycle (reboot) the device.                                                                                                    |  |
|                                                       |                                                 | Long press – Reset IP settings to factory default values.                                                                                             |  |
| 16                                                    | SETUP 4-way DIP-switches                        | Set the device behavior.                                                                                                    |  |
| 17                                                    | PROG Mini USB Port                              | Connect to a PC to perform firmware upgrade.                                                                                                    |  |
| 18                                                    | HDBT OUT RJ-45 Connector                        | Connect to an HDBaseT receiver (for example, <b>TP-780Rxr</b> , <b>TP-588D</b> or <b>TP-580Rxr</b> ) and provide or accept power (bidirectional PoE). |  |
| 19                                                    | LINK LED                                        | Lights green when there is a valid HDBT link.                                                                                                    |  |
| 20                                                    | 48V DC Power Terminal Block<br>Connector        | Connect to the Kramer power adapter.                                                                                                    |  |

## Step 3: Install the DIP-22

Install **DIP-22** using one of the following methods:

- Attach the rubber feet and place the unit on a flat surface.
- Fasten a bracket (included) on each side of the unit and attach it to a flat surface. For more information go to <a href="https://www.kramerav.com/downloads/DIP-22">www.kramerav.com/downloads/DIP-22</a>.
- Mount the unit in a rack using an optional RK-T2B rack adapter.

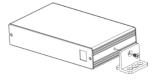

# Step 4: Connect the inputs and outputs

Always switch OFF the power on each device before connecting it to your **DIP-22**. For best results, we recommend that you always use Kramer high-performance cables to connect AV equipment to **DIP-22**.

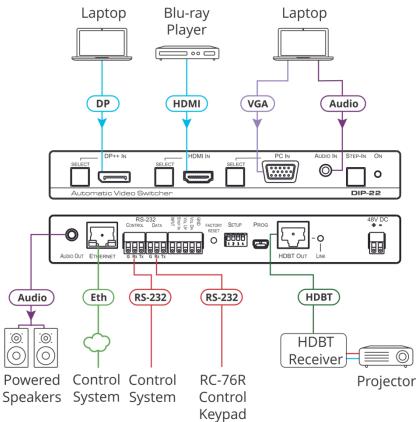

# Step 5: Connect the power

Connect the 48V DC power supply to **DIP-22** and plug it into the mains electricity or accept power over Ethernet (PoE) from an HDBaseT receiver.

#### Safety Instructions

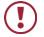

Caution: There are no operator serviceable parts inside the unit.

Warning: Use only the Kramer Electronics power supply that is provided with the unit.

Warning: Disconnect the power and unplug the unit from the wall before installing.

See <u>www.KramerAV.com</u> for updated safety information.

## Step 6: Operate DIP-22

#### Operate DIP-22 via:

- Front panel SELECT buttons and STEP-IN button.
- Contact closure switches.
- Remotely, by RS-232 serial commands transmitted by a touch screen system, PC, or other serial controller.
- Embedded web pages via the Ethernet (including Maestro for configuring single-trigger room element automation scenarios).

| RS-232/Ethernet                         |                                                            |                     |                     |
|-----------------------------------------|------------------------------------------------------------|---------------------|---------------------|
| Baud Rate:                              | 115,200                                                    | Parity:             | None                |
| Data Bits:                              | 8                                                          | Command Format:     | ASCII Protocol 3000 |
| Stop Bits:                              | 1                                                          |                     |                     |
| Example (Route input 1 to HDBT output): |                                                            |                     | "#ROUTE 1,1,1",0x0D |
| Ethernet Parameters                     |                                                            |                     |                     |
| IP Address:                             | 192.168.1.39                                               | Default TCP Port #: | 5000                |
| Subnet Mask:                            | 255.255.0.0                                                | Default UDP Port #: | 50000               |
| Default Gateway:                        | 192.168.0.1                                                |                     |                     |
| Full Factory Reset                      |                                                            |                     |                     |
| FACTORY RESET Button:                   | Long press to reset IP settings to factory default values. |                     |                     |
| Protocol 3000:                          | "#factory" command.                                        |                     |                     |
| Web Pages:                              | In the Device Settings page, click Reset.                  |                     |                     |

#### **Contact Closure Switches:**

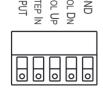

| INPUT—input selection/VGA phase shift adjustment   | Short press—Input toggle Long press—Adjusts the VGA phase shift                                         |  |
|----------------------------------------------------|----------------------------------------------------------------------------------------------------|--|
| STEP IN                                            | Activates the step-in function if relevant                                                              |  |
| VOL UP—analog audio output volume increase control | Short press—Increases the volume one step Long press—Increases the volume from 0% to 100% in 10 seconds |  |
| VOL DN—analog audio output volume decrease control | Short press—Decreases the volume one step Long press—Decreases the volume from 100% to 0% in 10 seconds |  |
| GND                                                | Connect to the common side of the switches                                                              |  |

#### **DIP-switch Setup:**

A switch that is down is on; a switch that is up is off. By default, all the switches are up (off). After changing a DIP-switch you must power cycle the device to implement the change.

### Video Switching Selection:

| DIP-switch 1 | DIP-switch 2 | Video Input Selection                                                                                 |  |
|--------------|--------------|----------------------------------------------------------------------------------------------------|--|
| Off (up)     | Off (up)     | Automatic—Last connected. Where more than one source is connected the last one connected has priority |  |
| Off (up)     | On (down)    | Automatic—Priority selection.  DP++ IN → HDMI IN → PC IN (default, high to low priority)              |  |
| On (down)    | Off (up)     | Manual                                                                                                |  |
| On (down)    | On (down)    | Manual                                                                                                |  |

### **Audio Switching Selection:**

| DIP-switch 3 | DIP-switch 4 | Audio Input Selection                                   |  |
|--------------|--------------|---------------------------------------------------------|--|
| Off (up)     | Off (up)     | Automatic—Priority selection.                           |  |
|              |              | Embedded Audio → analog Audio In (high to low priority) |  |
| Off (up)     | On (down)    | Automatic—Priority selection.                           |  |
|              |              | Analog Audio In → embedded Audio (high to low priority) |  |
| On (down)    | Off (up)     | Embedded Audio                                          |  |
| On (down)    | On (down)    | Analog Audio In                                         |  |

#### **Using Maestro:**

Maestro is a powerful software tool that enables you to configure single-trigger room element automation scenarios without the need for complicated programming. Choose prepared commands from a database, drag and drop the commands to define actions and execute the actions with predefined triggers.

Maestro turns the device into a much more powerful output device controller. The following table compares the control capabilities of the non-Maestro and Maestro devices:

|                          | Non-Maestro | Maestro                    |
|--------------------------|-------------|----------------------------|
| Max. Ports               | 1           | 10 (1 RS-232 + 9 Ethernet) |
| Max. Commands per Action | 2           | 30                         |
| Max. Actions             | 2           | 20                         |

#### Scenario configuration follows a simple 4-step process:

- 1. Configure the ports Define and configure a DIP-22 communication port to control remote devices:
  - RS-232 and Ethernet Select and enter the details of the controlled device to control it.
  - Internal Select to send commands and control the **DIP-22**.
  - WOL Select and enter the MAC address of the device you want to Wake-On-LAN.
- 2. **Enter commands** Create commands or use ready-made commands from a database that was preinstalled on a PC in the network (for example, Audio\_Mute\_On).
- 3. **Create actions** Create a new action and then drag and drop the created commands to the Editor section to build the action macro (an action includes a group of commands that is operated according to a trigger).
- 4. **Specify a trigger** Select a trigger from the list of triggers and associate it with a previously defined action (triggers are the events that cause actions to run.

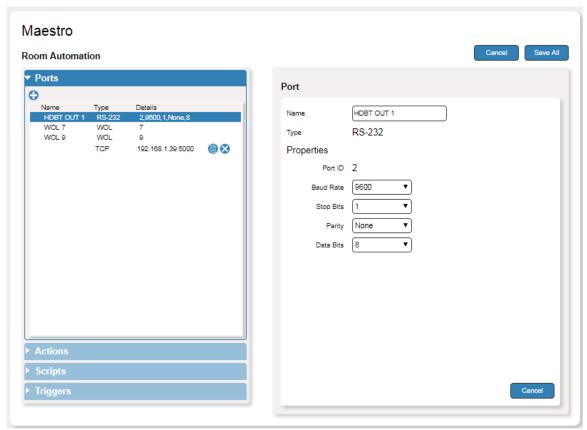

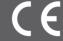

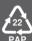